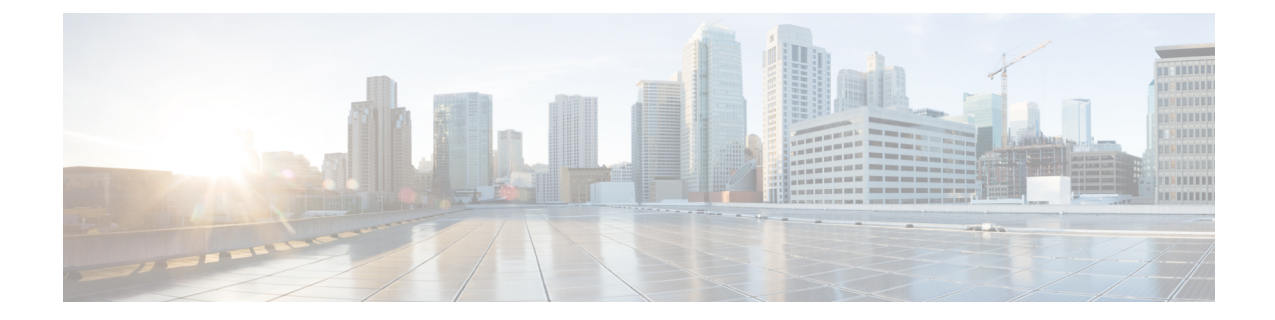

# パッシブ クライアントの設定

- パッシブ [クライアントの制約事項](#page-0-0), 1 ページ
- パッシブ [クライアントについて](#page-0-1), 1 ページ
- パッシブクライアントの設定 (GUI), 2 ページ
- パッシブクライアントの設定 (CLI), 4 ページ

# <span id="page-0-1"></span><span id="page-0-0"></span>パッシブ クライアントの制約事項

• パッシブクライアント機能は、APグループおよびFlexConnectによって中央でスイッチされ る WLAN ではサポートされません。

# パッシブ クライアントについて

パッシブクライアントとは、固定IPアドレスが設定されている、スケールやプリンタなどのワイ ヤレスデバイスです。これらのクライアントは、アクセスポイントにアソシエートするとき、IP アドレス、サブネット マスク、およびゲートウェイ情報などの IP 情報を送信しません。 その結 果、パッシブ クライアントが使用された場合、それらのクライアントが DHCP を使用しない限 り、コントローラではその IP アドレスは認識されません。

現在、Wireless LAN Controller は ARP 要求のプロキシとして動作します。 ARP 要求を受信する と、コントローラは、クライアントに直接要求を渡す代わりに、ARP応答で応答します。このシ ナリオには、次の 2 つの利点があります。

- クライアントに ARP 要求を送信するアップストリーム デバイスは、クライアントが配置さ れている場所を認識しません。
- 携帯電話やプリンタなどのバッテリ駆動デバイスでは、すべてのARP要求に応答する必要が ないため、電力が保持されます。

ワイヤレス コントローラには、パッシブ クライアントに関する IP 関連の情報がないため、ARP 要求に応答できません。現在の動作では、ARP要求のパッシブクライアントへの転送は許可され ていません。 パッシブ クライアントへのアクセスを試みるアプリケーションは、失敗します。

パッシブ クライアント機能は、有線クライアントとワイヤレス クライアント間の ARP 要求およ び応答の交換を可能にします。 この機能が有効である場合、コントローラは、目的のワイヤレス クライアントが RUN 状態になるまで、有線クライアントからワイヤレス クライアントへ ARP 要 求を渡すことができます。

(注)

ローカルにスイッチされる WLAN を持つ FlexConnect AP の場合、パッシブ クライアント機能 によって、ARP 要求のブロードキャストが有効になり、AP はクライアントの代わりに応答し ます。

## <span id="page-1-0"></span>パッシブ クライアントの設定(**GUI**)

#### はじめる前に

パッシブ クライアントを設定するには、マルチキャスト-マルチキャストまたはマルチキャスト-ユニキャスト モードを有効にする必要があります。

- ステップ **1** [Controller] > [General] を選択して、[General] ページを開きます。
- ステップ **2** [AP Multicast Mode] ドロップダウン リストで、次のいずれかのオプションを選択します。
	- [Unicast]:ユニキャストを使用してマルチキャストパケットを送信するようにコントローラを設定し ます。 これはデフォルト値です。
	- [Multicast]:マルチキャストを使用してマルチキャスト パケットを CAPWAP マルチキャスト グルー プに送信するようにコントローラを設定します。
- ステップ **3** [AP Multicast Mode] ドロップダウン リストから [Multicast] を選択します。 [Multicast Group Address] テキス ト ボックスが表示されます。
- ステップ **4** [Multicast Group Address] テキスト ボックスに、マルチキャスト グループの IP アドレスを入力します。
- ステップ **5** [Apply] をクリックします。
- ステップ **6** 次の手順で、グローバル マルチキャスト モードを有効にします。
	- a) [Controller] > [Multicast] を選択します。
	- b) [Enable Global Multicast Mode] チェックボックスをオンにします。

#### マルチキャスト**-**マルチキャスト モードの有効化(**GUI**)

#### はじめる前に

パッシブ クライアントを設定するには、マルチキャスト-マルチキャストまたはマルチキャスト-ユニキャスト モードを有効にする必要があります。

- ステップ **1** [Controller] > [General] の順に選択して、[General] ページを開きます。
- ステップ **2** [AP Multicast Mode] ドロップダウン リストで、次のいずれかのオプションを選択します。
	- [Unicast]:ユニキャストを使用してマルチキャストパケットを送信するようにコントローラを設定し ます。 これはデフォルト値です。
	- [Multicast]:マルチキャストを使用してマルチキャスト パケットを CAPWAP マルチキャスト グルー プに送信するようにコントローラを設定します。
- ステップ **3** [AP Multicast Mode] ドロップダウン リストから [Multicast] を選択します。 [Multicast Group Address] テキス ト ボックスが表示されます。
	- ユニキャストだけがサポートされるため、Cisco Flex 7500 シリーズ コントローラの AP マルチ キャスト モードを設定することはできません。 (注)
- ステップ **4** [Multicast Group Address] テキスト ボックスに、マルチキャスト グループの IP アドレスを入力します。
- ステップ **5** [Apply] をクリックします。
- ステップ **6** 次の手順で、グローバル マルチキャスト モードを有効にします。
	- a) [Controller] > [Multicast] を選択します。
	- b) [Enable Global Multicast Mode] チェックボックスをオンにします。

### コントロールでのグローバル マルチキャスト モードの有効化(**GUI**)

ステップ **1** [Controller] > [Multicast] の順に選択して [Multicast] ページを開きます。

- [Enable IGMP Snooping] テキスト ボックスは、[Enable Global Multicast Mode] を有効にしている 場合のみ、強調表示されます。 [IGMP Timeout (seconds)] テキスト ボックスは、[Enable IGMP Snooping] テキスト ボックスを有効にしている場合のみ、強調表示されます。 (注)
- ステップ **2** [Enable Global Multicast Mode] チェックボックスをオンにして、マルチキャスト モードを有効にします。 この手順では、マルチキャスト方法を使用してマルチキャスト パケットを CAPWAP マルチキャスト グ ループに送信するようにコントローラを設定します。
	- Cisco Flex 7500 シリーズ コントローラのグローバルなマルチキャスト モードを設定することは できません。 (注)
- ステップ **3** [Enable IGMP Snooping] チェックボックスをオンにして、IGMP スヌーピングを有効にします。 デフォル ト値は [disabled] です。
- ステップ **4** IGMP タイムアウトを設定するための [IGMP Timeout] テキスト ボックスに、30 ~ 7200 秒の値を入力しま す。
- ステップ **5** [Apply] をクリックして、変更を確定します。

### コントローラでのパッシブ クライアント機能の有効化(**GUI**)

- ステップ **1** [WLAN] > [WLANs] > [WLAN ID]を選択し、[WLANs > Edit]ページを開きます。デフォルトでは、[General] タブが表示されます。
- ステップ2 [Advanced] タブを選択します。
- ステップ **3** [Passive Client] チェックボックスをオンにして、パッシブ クライアント機能を有効にします。
- <span id="page-3-0"></span>ステップ **4** [Apply] をクリックして、変更を確定します。

## パッシブ クライアントの設定(**CLI**)

ステップ **1** コントローラ上でマルチキャストを有効にするには、次のコマンドを入力します。 **config network multicast global enable**

デフォルト値は [disabled] です。

- ステップ **2** マルチキャストを使用して、アクセスポイントにマルチキャストを送信するようにコントローラを設定す るには、次のコマンドを入力します。 **config network multicast mode multicast** *multicast\_group\_IP\_address*
- ステップ **3** 無線 LAN でパッシブ クライアントを設定するには、次のコマンドを入力します。 **config wlan passive-client** {**enable** | **disable**} *wlan\_id*
- ステップ **4** WLAN を設定するには、次のコマンドを入力します。 **config wlan**
- ステップ **5** 次のコマンドを入力して、変更を保存します。 **save config**
- ステップ **6** 特定の WLAN のパッシブ クライアント情報を表示するには、次のコマンドを入力します。 **show wlan** *2*
- ステップ **7** パッシブクライアントがAPに正しくアソシエートされているかどうか、およびパッシブクライアントが コントローラで DHCP Required 状態に移行したかどうかを確認するには、次のコマンドを入力します。 **debug client** *mac\_address*
- ステップ **8** クライアントの詳細情報を表示するには、次のコマンドを入力します。 **show client detail** *mac\_address*
- ステップ **9** 有線クライアントがクライアントとの接続を試みたときに、クライアントが RUN 状態に移行したかどう かをチェックするには、次のコマンドを入力します。 **debug client** *mac\_address*
- ステップ **10** ARP要求が有線側からワイヤレス側に転送されるかどうかを設定してチェックするには、次のコマンドを 入力します。 **debug arp all enable**